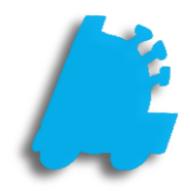

Integrated Loyalty **Guide** 

# INDEX

Overview of Loyalty Campaigns<br>
Creating a Loyalty Campaign<br>
Adding Items to a Loyalty Campaign<br>
Creating Loyalty Customers in POS<br>
4 [Creating a Loyalty Campaign](#page-2-0) 2 Adding Items to a Loyalty Campaign [Creating Loyalty Customers in POS 4](#page-4-0) 

## <span id="page-2-0"></span>Overview of Loyalty Campaigns

Loyalty Campaigns provide a method of rewarding customers for repeat business by giving discounts in the form of store coupons that can be redeemed on subsequent visits; the coupons can be printed for all customers or only for loyalty customers.

Once a customer is signed up for a Loyalty Account, Their sales are tracked, and coupons are printed after their purchases. These coupons can be set to be redeemed at the store that printed the coupon, or at every store, depending on relevant company policies.

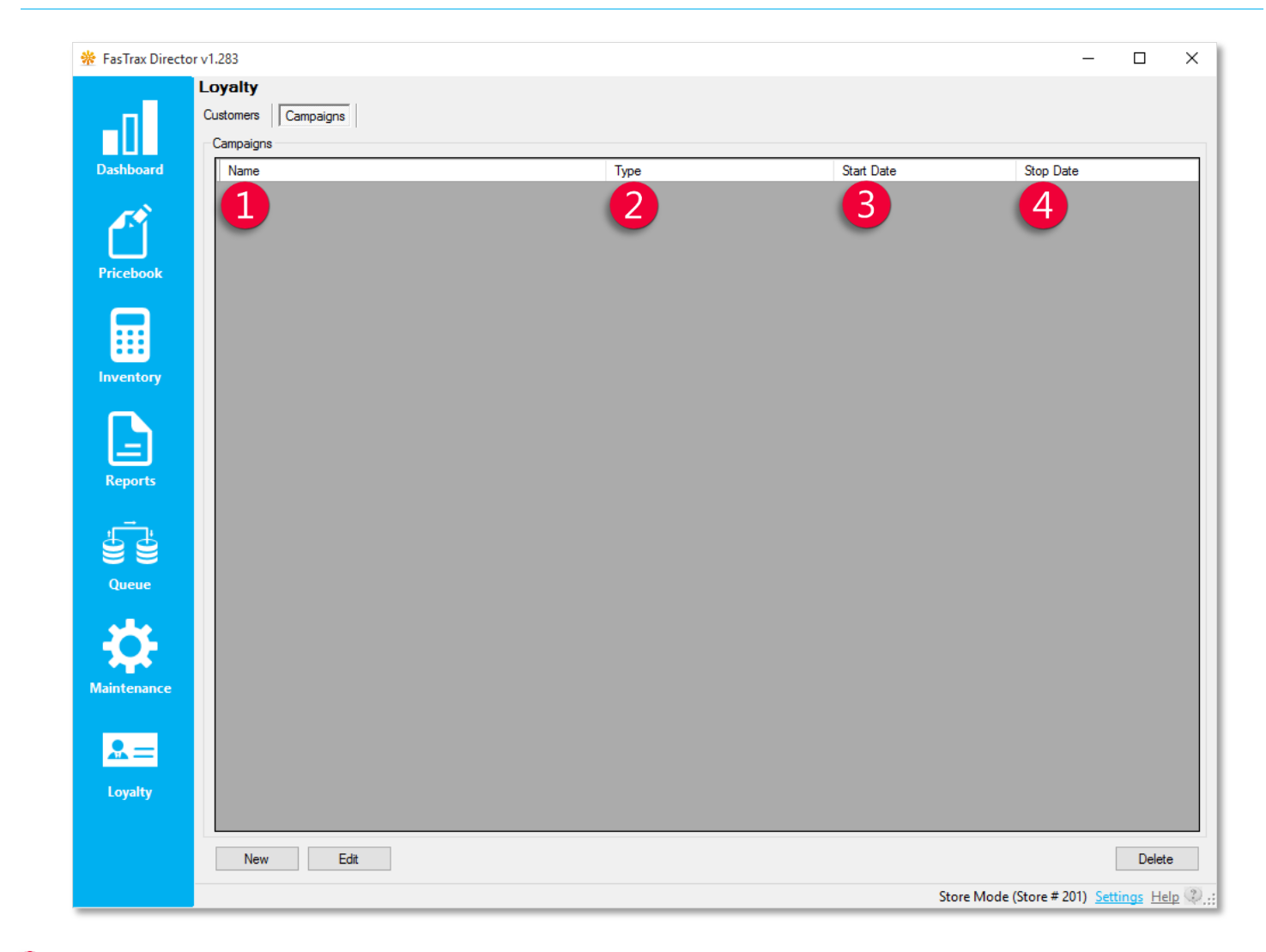

- 1 Name the name of the Loyalty Campaign
	- Type tells what the Campaign gives to the customer
		- o Currently, Postsale Coupon is the only type of campaign.
	- Start Date the beginning of the campaign
	- Stop Date the end of the campaign
		- o Note that this is different from the Expire Date of the coupon and has no effect on coupons after they are printed.

## Creating a Loyalty Campaign (Director)

1. In Director, choose the Loyalty module.

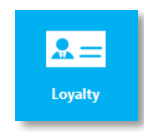

2. Then, choose the Campaigns option from the menu ribbon.

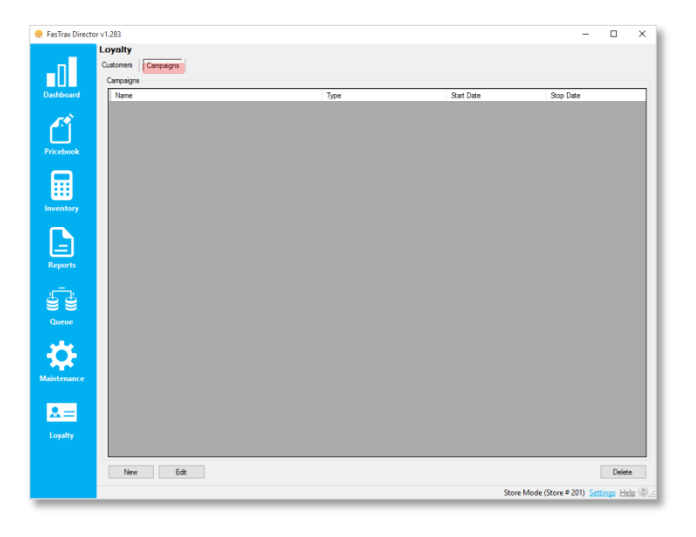

### 3. Choose the New button.

If you are editing an existing Loyalty Campaign, simply highlight the applicable line and choose the Edit button instead.

#### 4. In the Campaign Details section, enter the parameters you wish for this discount to follow.

#### Campaign Types include:

Post sale coupon: Prints a coupon after the sale of qualifying items to provide a discount on the next visit.

PM/UST/RJR Points Rewards: When a loyalty customer has bought enough qualifying items, they get a discount on that transaction. Points are tracked for each type separately.

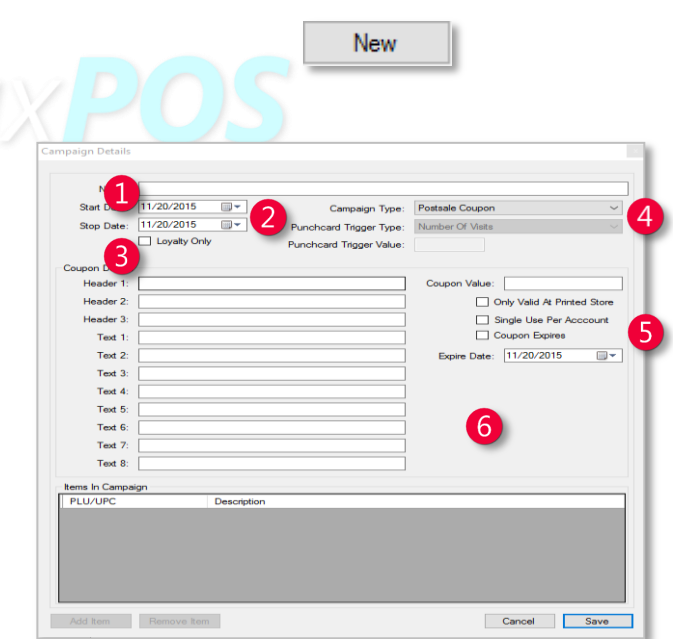

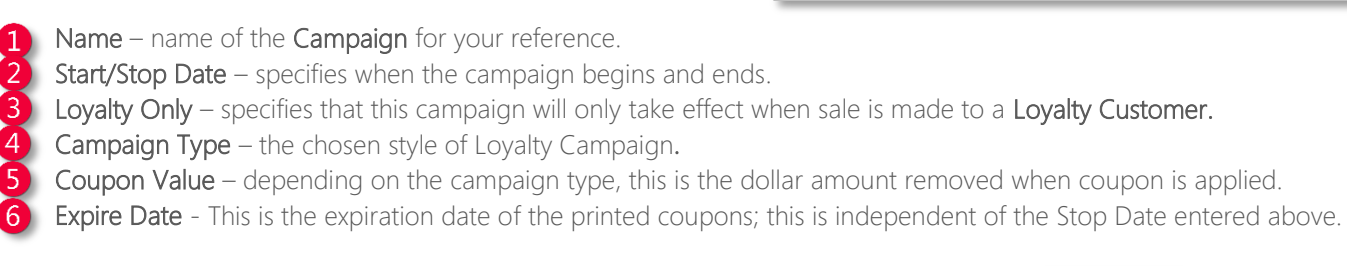

5. Choose Save when complete.

Save

## <span id="page-4-0"></span>Adding Items to a Loyalty Campaign

1. After logging into Director, choose the Pricebook module.

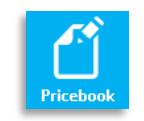

2. Choose Mass Updates from the menu ribbon.

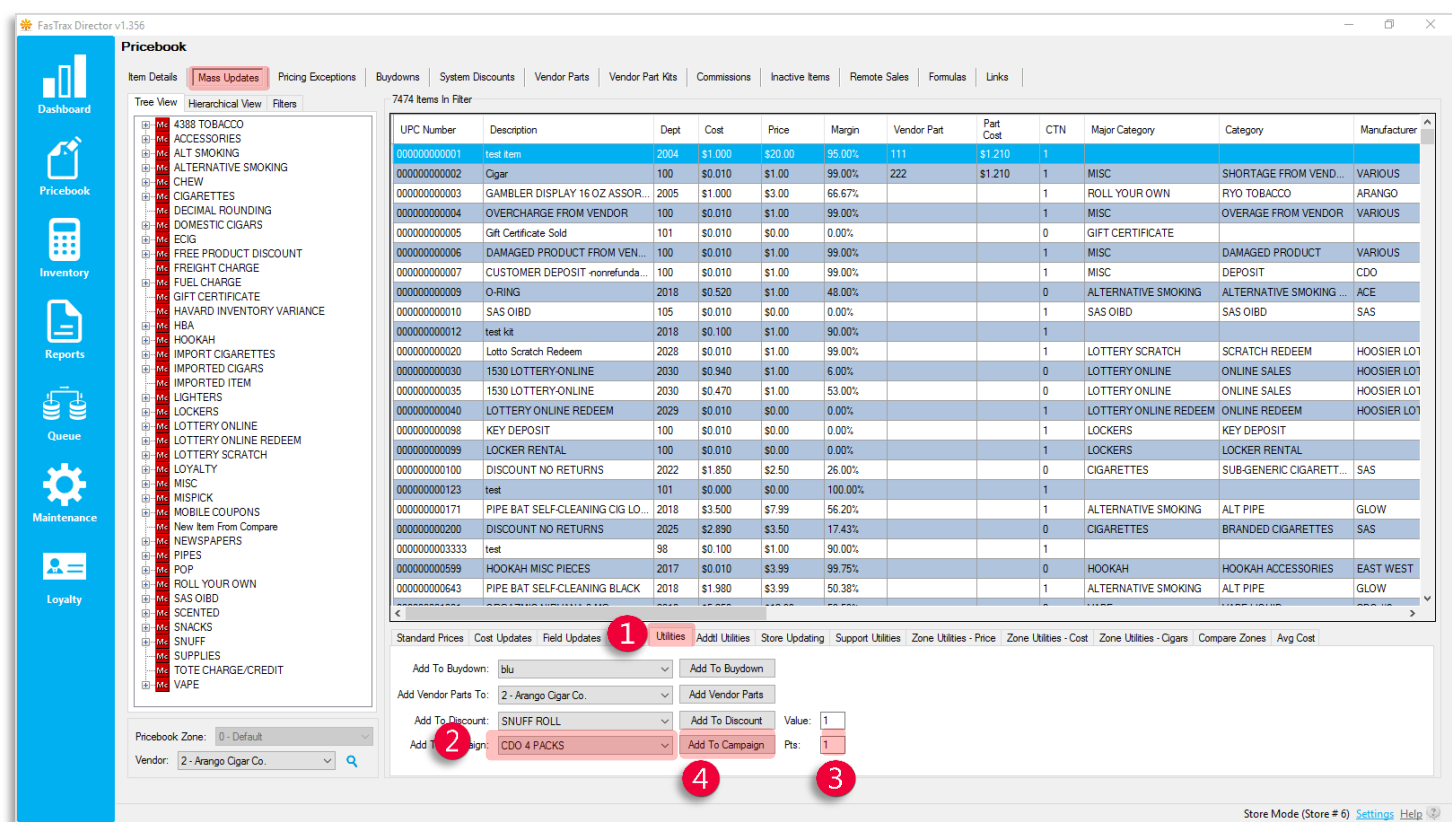

- 3. Filter to the items you want to include in the Campaign
- 4. Add the Items to the campaign.

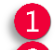

- Select the Utilities tab
- Choose your campaign from the Add to Campaign dropdown
- Choose a Pts value for the items being added (Ex. 1 point for a pack of cigarettes, 10 pts for a carton).
- Click Add to Campaign to assign all items in the filter to the selected campaign.

## Adding Loyalty Customers via the POS

- 1. After logging into POS, select Open POS
- 2. Within the POS, click the Customer gem.
- 3. This will bring up the Find Customer screen. To add a new customer from here, click New.
- 4. On the Customer Details screen, add any data needed for the customer. When finished, click Save.

Pro Tip: If you have a 2D barcode scanner, you can scan the customer's Driver's License to enter their info automatically.

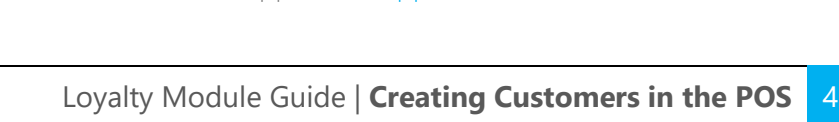

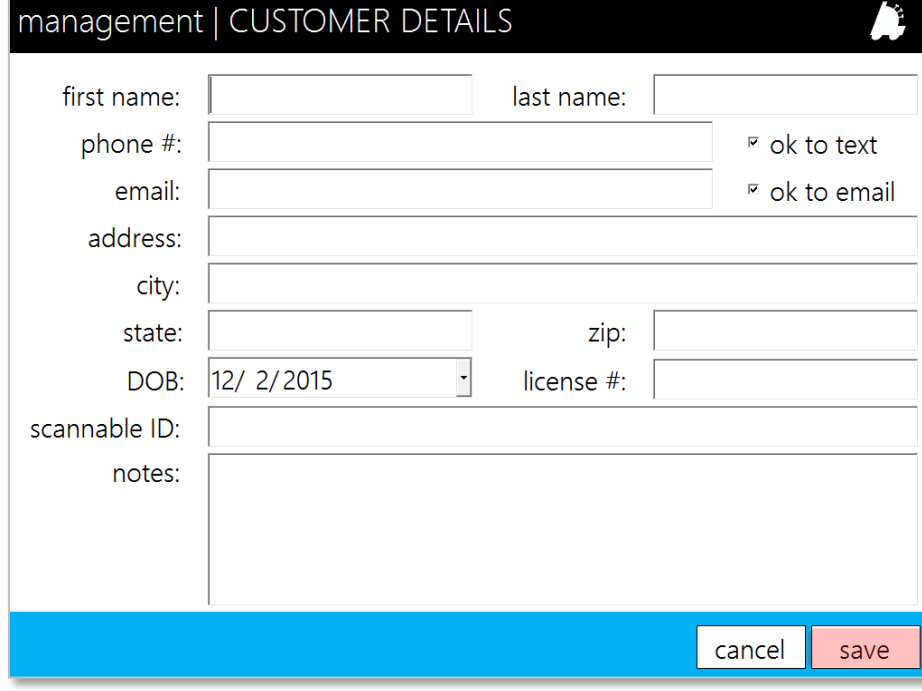

For assistance with configurations, please contact Technical Support at [Support@FasTraxPOS.com](mailto:Support@FasTraxPOS.com)

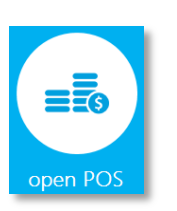

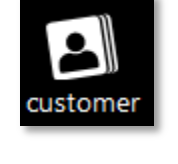

new